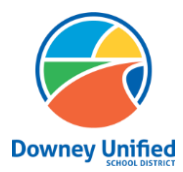

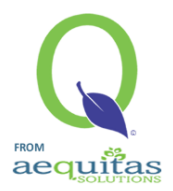

Sitio web de Conexión de Padres: <https://parentconnection.dusd.net/>

# **Opción de Horario**

## **Como enviar su Opción de Horario para que su estudiante regrese a la escuela:**

- ➢ Inicie sesión con su pin y contraseña de Q ParentConnection
	- 1. Si no recuerda su PIN y contraseña de Q ParentConnection, [haga clic aquí](https://parentconnection.dusd.net/Home/LoginReminder) para restablecer su contraseña.
	- 2. Si actualmente no tiene una cuenta de Q ParentConnection, comuníquese con la escuela de su hijo.
- ➢ Después de iniciar sesión, haga clic en el enlace de En Español.

## En Español- Spanish

- ➢ En la esquina superior derecha, haga clic en **Confirme Opción de Horario**
- 1. Se debe enviar una Intención de Horario para cada uno de los estudiantes enumerados **Por computadora:**

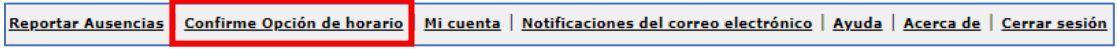

**Por un dispositivo móvil:** Haga clic en las tres líneas y luego en **Confirme Opción de Horario.**

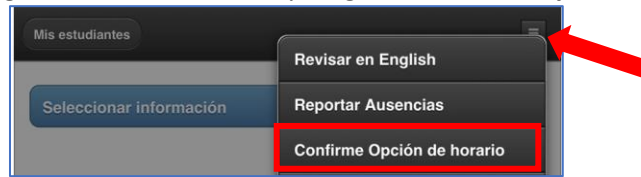

 $\triangleright$  Haga clic en el boton Editar para editar la informacion del estudiante; si tiene varios estudiantes, sera necesario completar todos los pasos siguientes para cada estudiante.

### **Por computadora:**

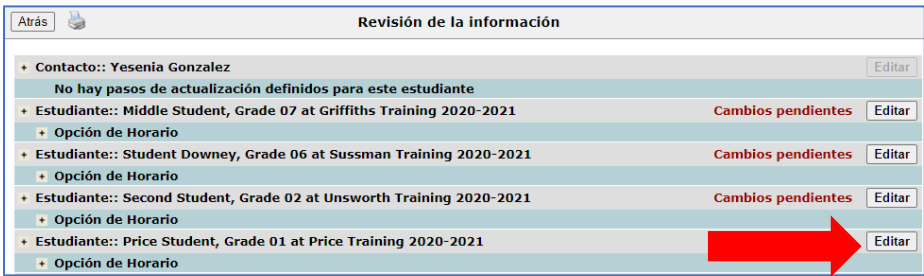

#### **Por un dispositivo móvil:**

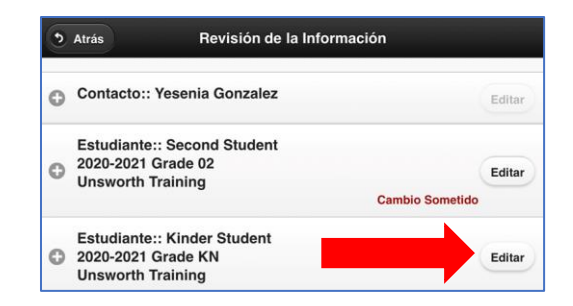

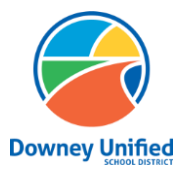

**Q ParentConnection – Opción de Horario Downey Unified School District**

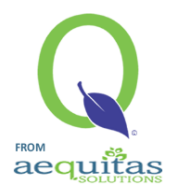

- ➢ Seleccione la opción para su estudiante que satisfaga sus necesidades.
	- 1. Programa Hibrido
	- 2. Aprendizaje a distancia

# **Por computadora:**

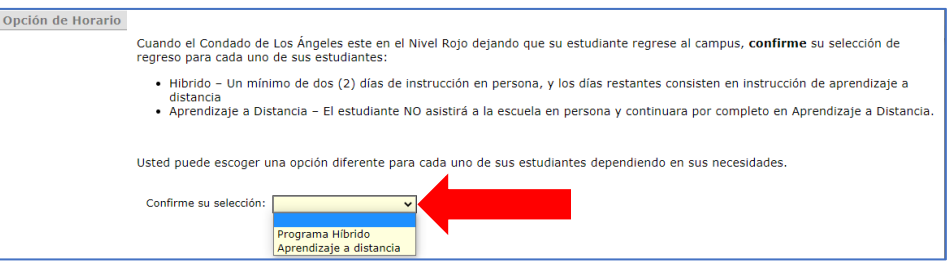

## **Por un dispositivo móvil:**

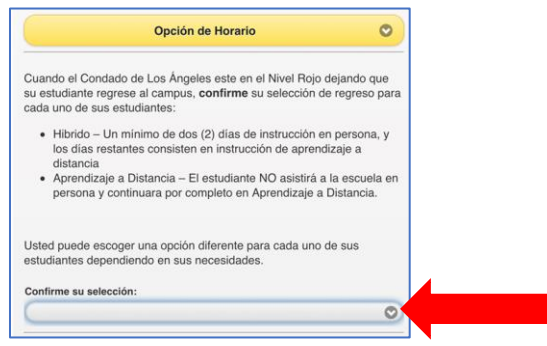

➢ Haga clic en Enviar para guardar su selección.

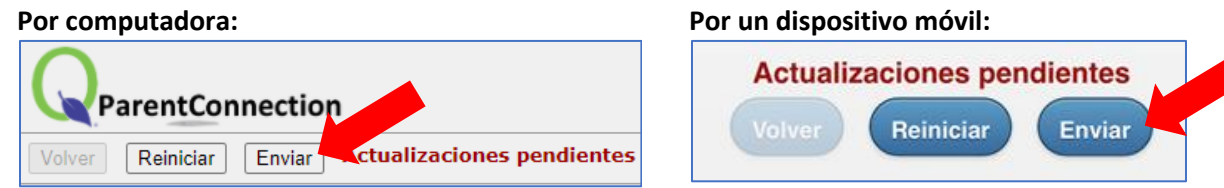

➢ La revisión de información mostrará que ha enviado la opción para este estudiante. Continúe con estos pasos hasta que todos sus alumnos se muestren como Sometido.

#### **Por computadora:**

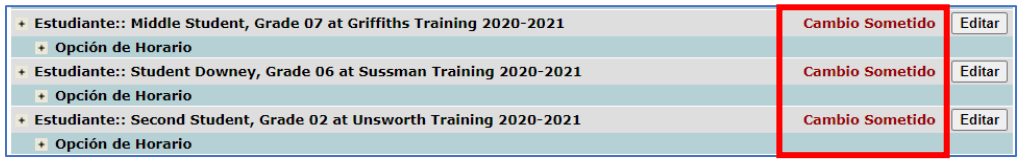

# **Por un dispositivo móvil:**

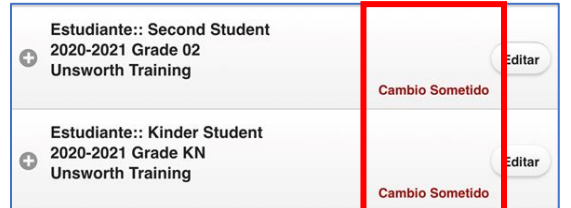